## **Benutzung der dezentralen öffentlichen Kopierer/Drucker**

## **Anleitung für die neuen öffentlichen Ricoh-Systeme ab März 2017**

### **Anmeldung am Ricoh-Gerät**

Die Startbildschirme sind leider wegen des Einsatzes verschiedener Ricoh-Systeme leicht unterschiedlich.

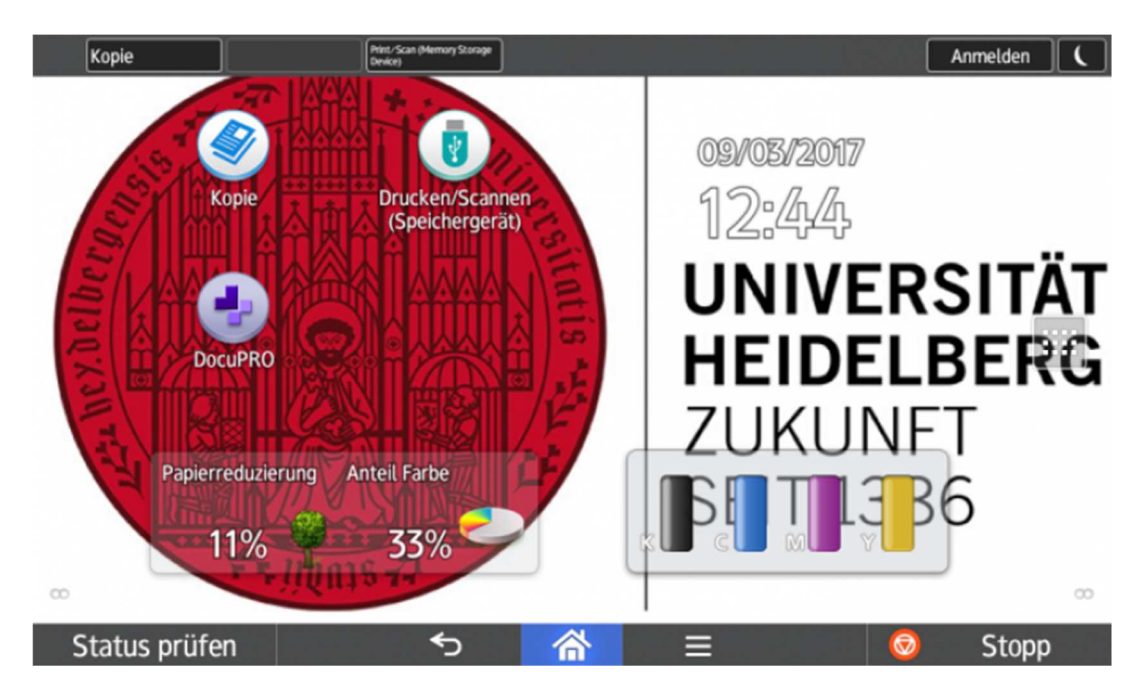

Bei den Geräten MPC3504 finden Sie folgenden Bildschirm vor:

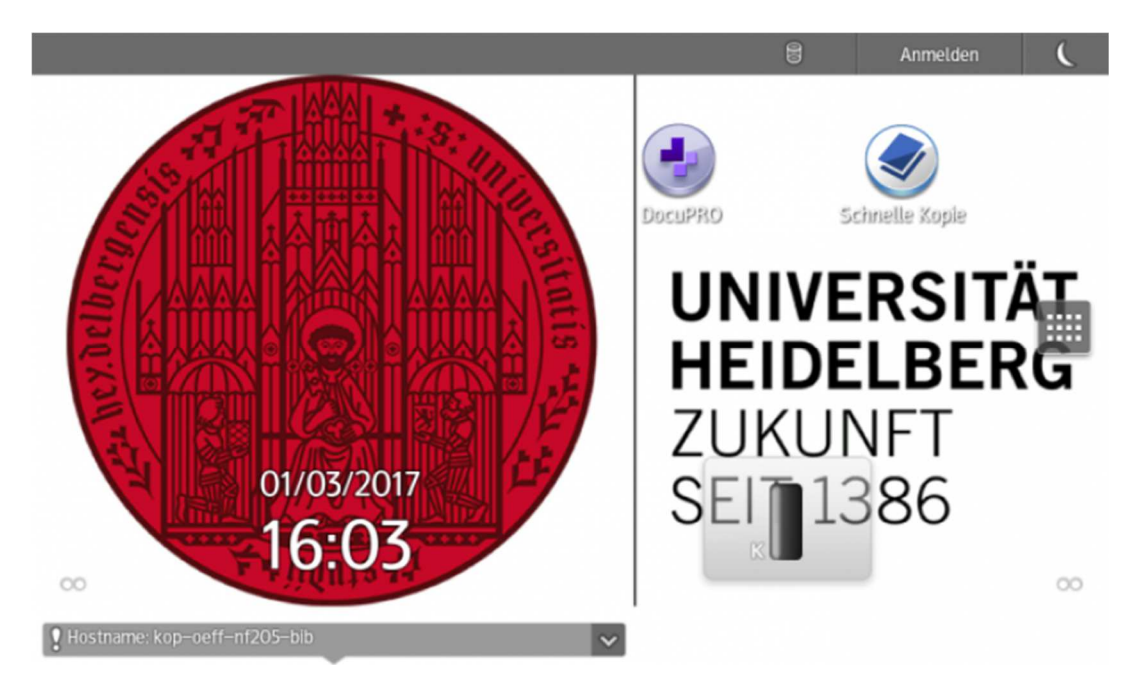

Drücken Sie bitte auf "DocuPRO", wenn Sie sich anmelden wollen. Für das Drucken vom USB-Stick oder das Scannen auf den USB-Stick drücken Sie bitte Drucken/Scannen (Speichergerät). Zum Kopieren drücken Sie bitte auf "Kopieren".

**Achtung: Bitte drücken Sie NICHT auf "Anmelden", um sich anzumelden.**

**Achtung: Bei den kleineren Farbgeräten MPC401sp finden Sie den DocuPRO-Anmeldknopf durch dreimaliges Wischen nach links.** 

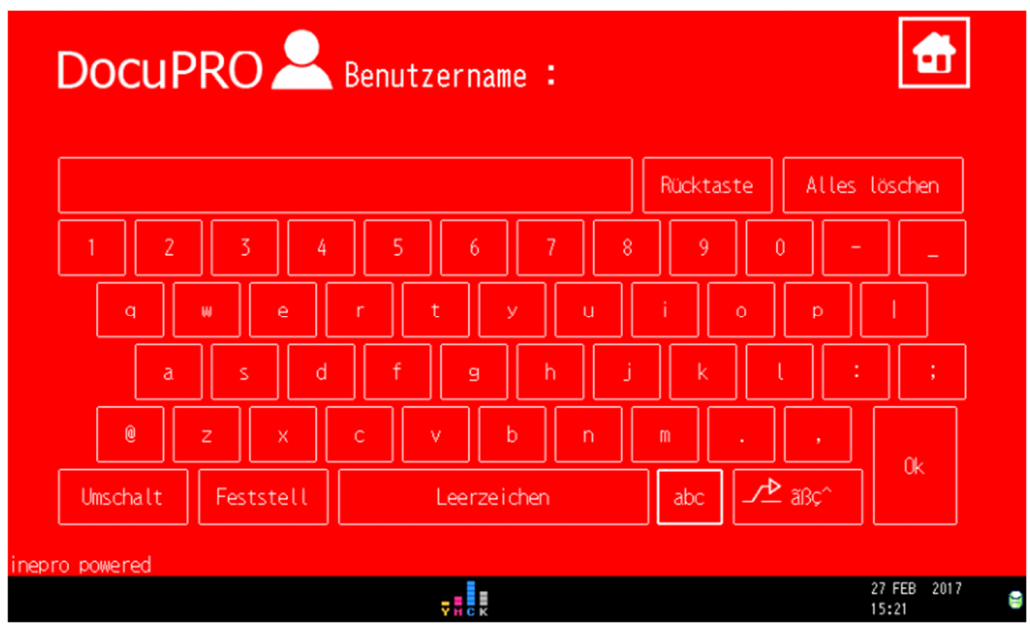

Bei den schwarz/weiß-Geräten sieht der Bildschirm so aus:

Drücken Sie bitte "DocuPRO", um sich anzumelden.

**Achtung: Bitte drücken Sie NICHT auf "Anmelden", um sich anzumelden.**

Die Anmeldung erfolgt über den Anmeldebildschirm:

Geben Sie Ihre Benutzerkennung (Uni-ID oder Benutzerkennung) ein:

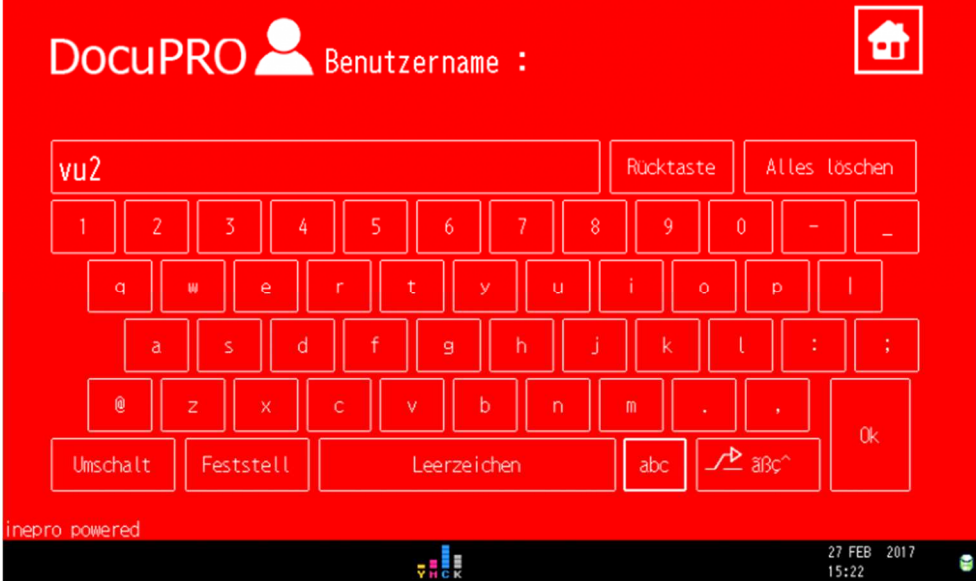

und anschließend Ihr Passwort

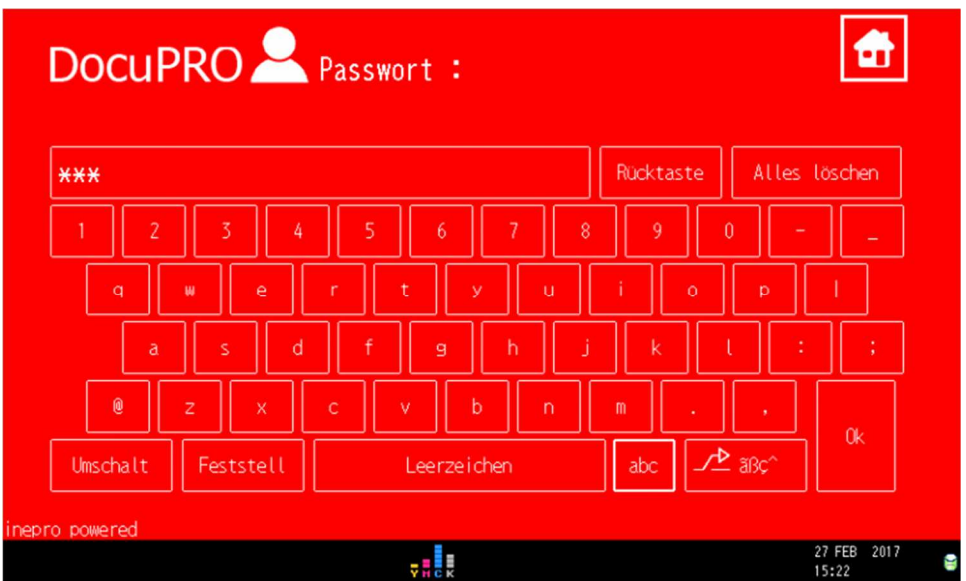

# **Auswahl zwischen Drucken, Kopieren und Scannen**

Anschließend erscheinen die Symbole zum Drucken (links), Kopieren (Mitte) und Scannen (rechts). Wählen Sie die gewünschte Funktion aus.

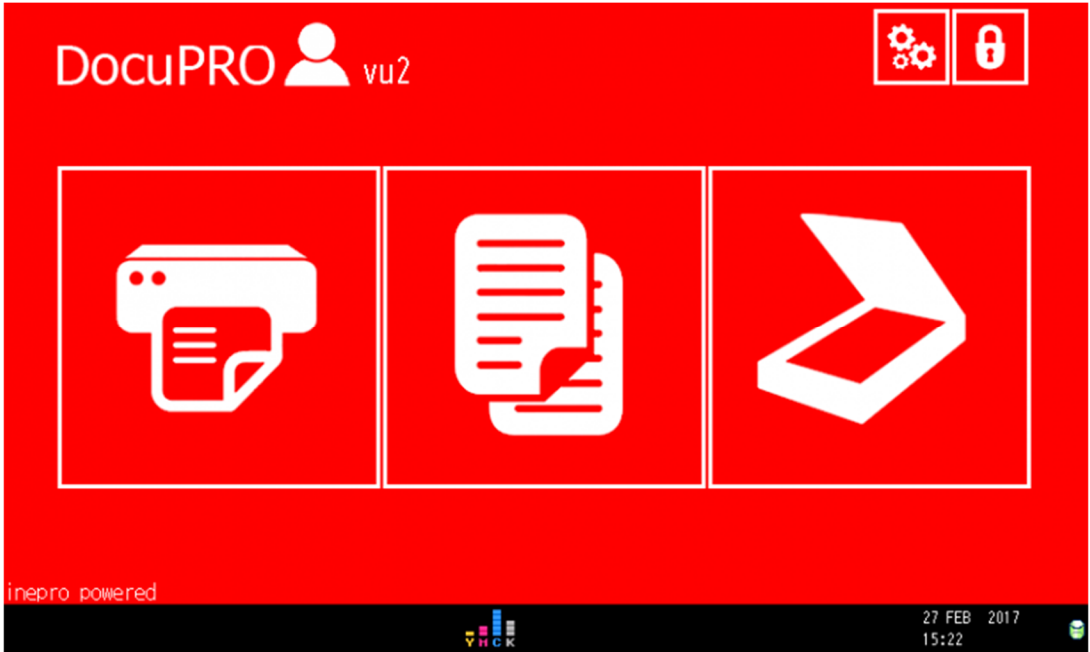

#### **Drucken**

Sie erhalten eine Liste Ihrer Druckdateien, die Sie vorher auf den Druckserver gedruckt, hochgeladen oder mittels mobilem Drucken gesendet haben.

**Achtung: Spätestens jetzt sollten Sie Ihre CampusCard in das Kartenterminal einführen. Wird ein Druckjob ausgewählt, ohne dass Ihre Karte korrekt im Kartenterminal steckt, wird dieser Druckjob im Drucker sofort gelöscht.**

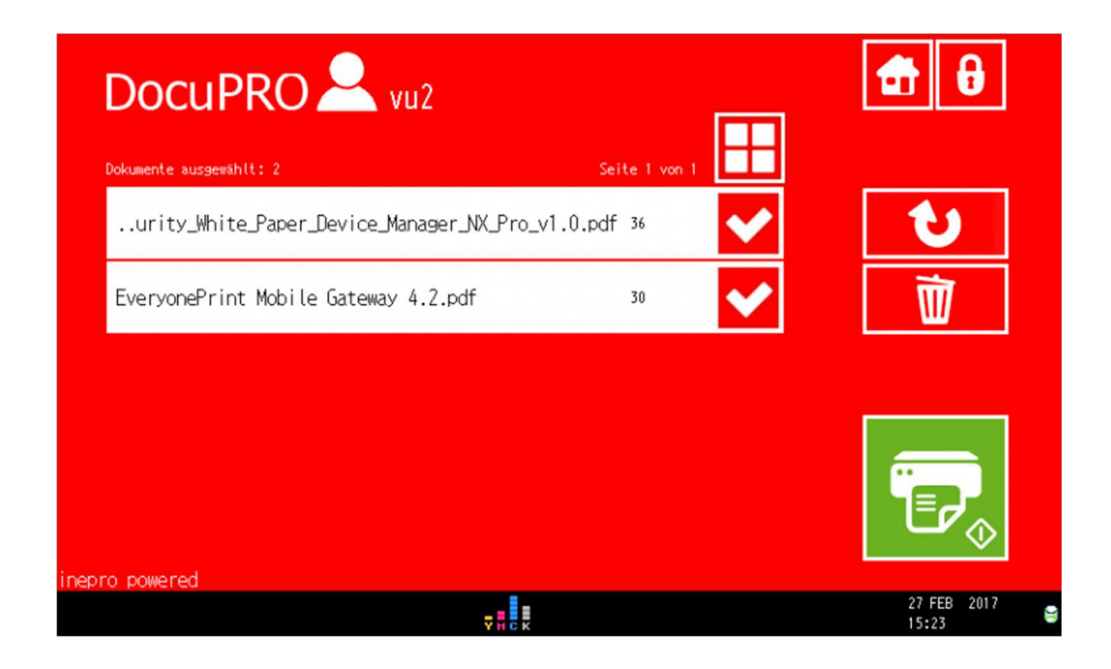

**Achtung: Wenn Sie jetzt das grüne Symbol mit dem Drucker antippen , wird Ihre Druckausgabe so gedruckt, wie sie über den Druckertreiber in der Druckdatei mitgeschickt wurde. Vergewissern Sie sich vorher, welche Einstellungen verwendet werden, durch Auswahl des jeweiligen Druckauftrags. Sie können dann noch neben der Anzahl der Exemplare zwischen schwarz/weiß und Farbe sowie zwischen ein- oder doppelseitigem Druck wechseln.** 

**Ergänzung: Ohne Anmeldung beim DocuPRO-Server können Sie über den Knopf "Print-Scan USB" im Startbildschirm (siehe ganz oben) von einem USB-Stick drucken, der seitlich in das Bedien-Panel eingesteckt wird. Bitte beachten Sie, dass die Druckausgabe von Ihrem USB-Stick genau so gedruckt wird, wie sie dort abgelegt wurde. ein nachträgliches Ändern auf schwarz/weiß oder zweiseitige Ausgabe ist nicht möglich.**

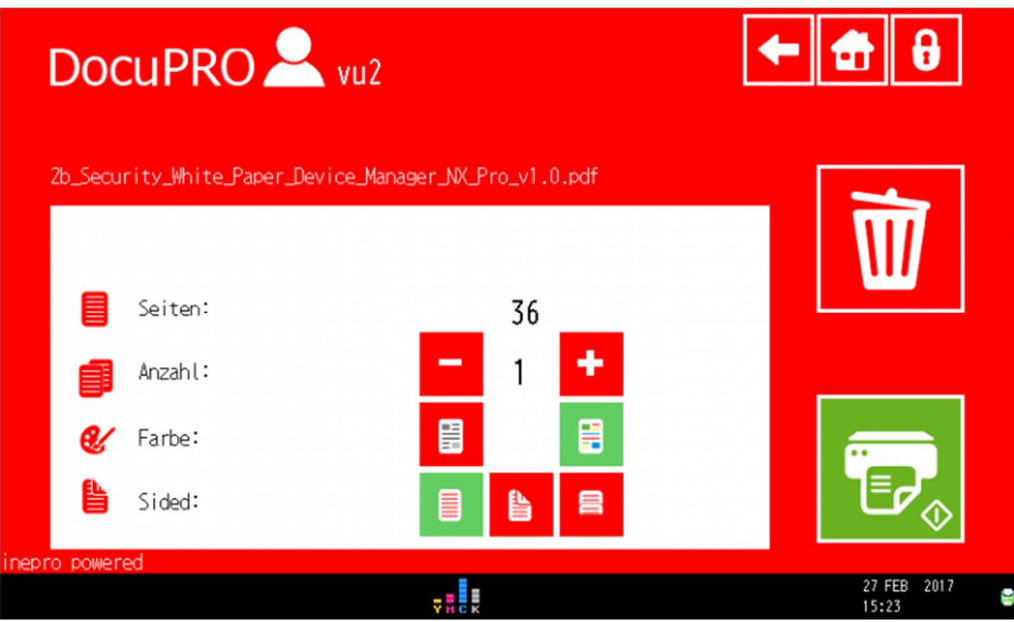

## **Kopieren**

Beim Kopieren erhalten Sie den ausführlichen Ricoh-Bildschirm, in dem Sie die Voreinstellungen schwarz/weiß und doppelseitig Ihren Wünschen entsprechend abändern können:

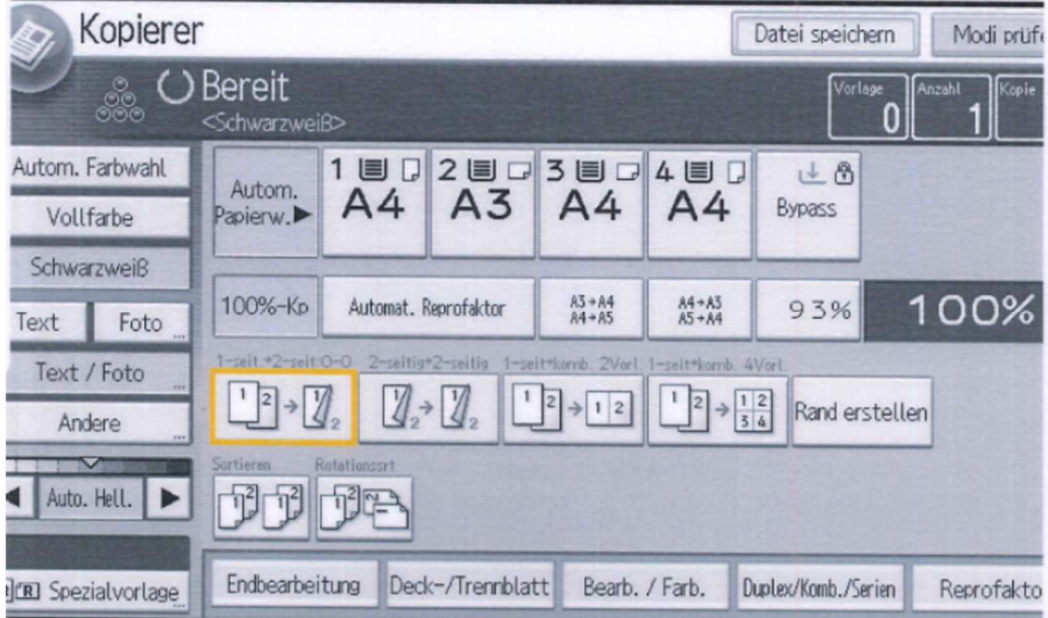

## **Scannen**

Beim Scannen haben Sie derzeit über den Inepro-Anmeldeschirm nur die Möglichkeit ein "Scan to Mail" (Senden einer PDF-Datei an Ihre E-Mail-Adresse) auszuwählen.

**Ergänzung: Ein "Scan to Home" (Abspeichern in Ihrem Home-Verzeichnis) wird derzeit von Firma Inepro im Einklang mit unseren Sicherheitsrichtlinien nicht unterstützt.**

Beim "Scan to Mail" können Sie auch wieder zwischen schwarz/weiß und Farbe sowie zwischen einoder doppelseitigem Scannen wechseln.

Durch Drücken des Ricoh-Symboles können Sie auch weitere Scan-Ziele direkt im Ricoh-Bildschirm (beispielsweise "Scan to USB") auswählen.

**Ergänzung: Ohne Anmeldung beim DocuPRO-Server können Sie über den Knopf "Print-Scan USB" im Startbildschirm (siehe ganz oben) auf einen USB-Stick scannen, der seitlich in das Bedien-Panel eingesteckt wird.**

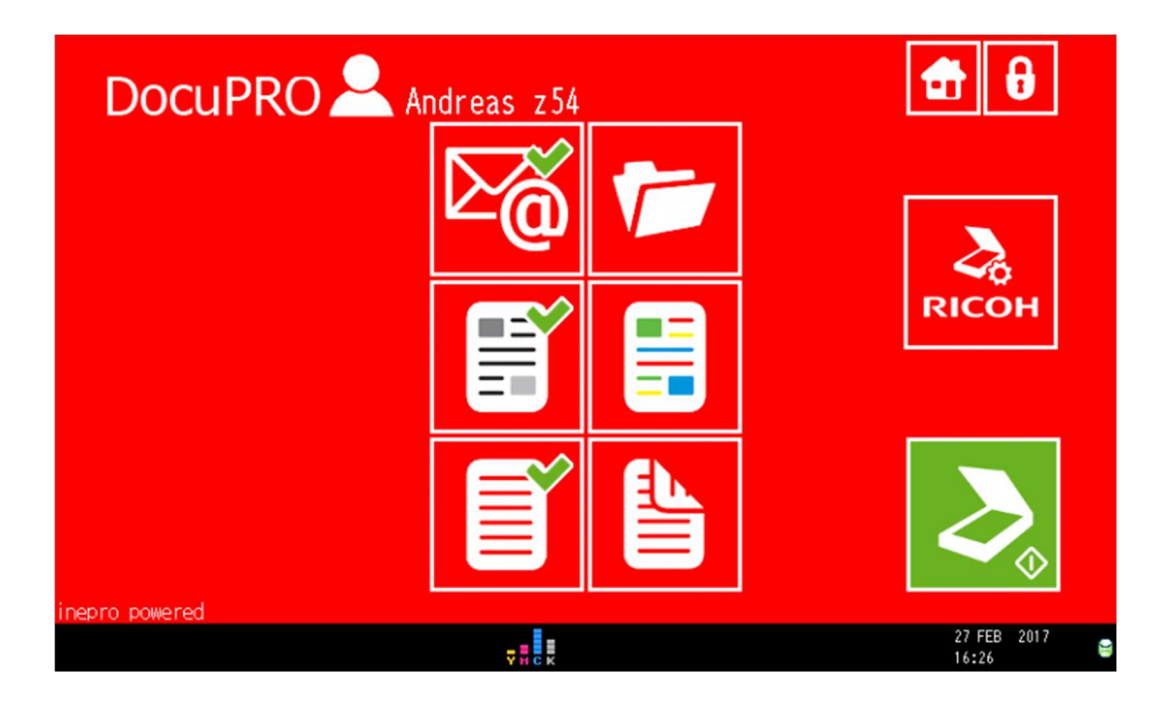

## **Sprachauswahl**

Wählen Sie direkt nach der Anmeldung im Auswahlmenü Drucken, Kopieren und Scannen die Zahnräder (oben rechts) aus. Dann kann eine der angezeigten Sprachen ausgewählt werden:

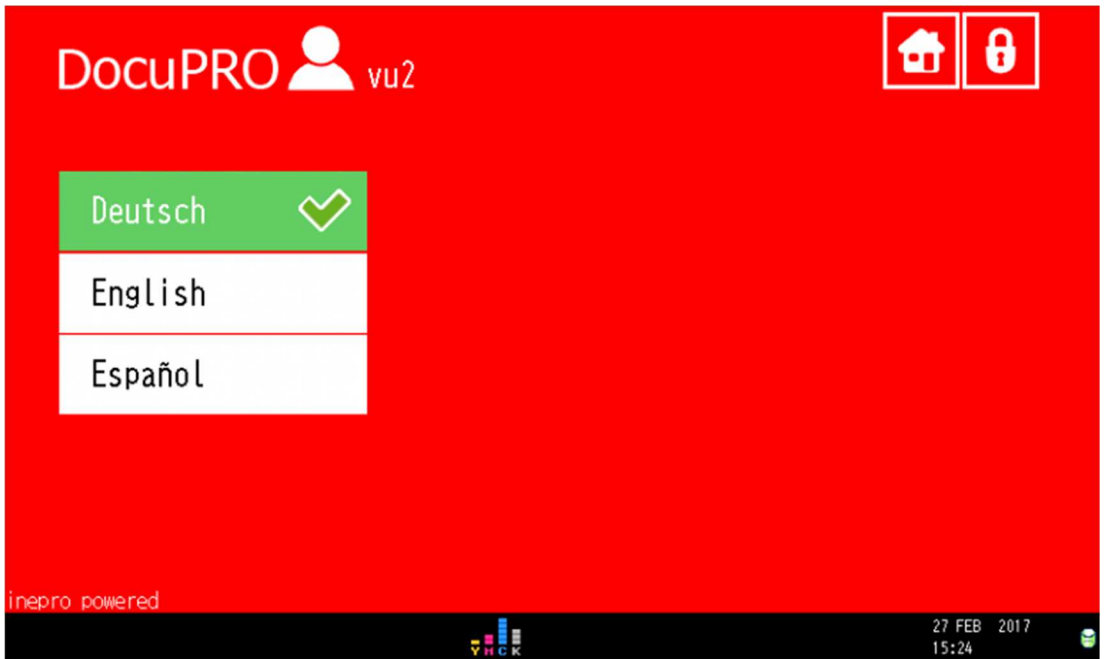